# HOW DO I create a Trend Analysis using SurveyTime?

This guide shows you how to create a trend analysis to show changes in mobile phone ownership across 5 years for **15-34 year olds that have a personal income of £20,000-£29,999 per year**.

### *Source: GB TGI Q4, July 2013 to June 2018*

- **a) Select** "**Start with a new survey**" if prompted, or "**Change Survey**" in the crosstab screen (**figure 1**).
- **b) Filter for surveys you wish to trend** by using the drop down menus located at the top of the **Select Survey** screen, to filter your available survey list. **Year: ALL, Provider: TGI and Survey Type: Trendable** (**figure 2**).
- **c) Select surveys** from the **Available Surveys** list, located on the left hand side. Hold down the **Ctrl** key, and highlight those you wish to trend. Use the arrow in the centre of the screen to move them to **Selected Surveys** (**figure 3**). Select **OK**.
- **d) Add your Columns** on the coding screen. From the **Code Book** (left) open up **Demographics: Grouped > Age Group.**  Highlight both **Age 15-24** and **Age 25-34.** Drag and drop them to the **Add Column** button and hover until the drop down option box appears, then select **'OR'** (**figure 4**)**.** The age groups are then combined together with an **OR** code and brackets, thus producing the respondents which have answered to any of the ages selected.
- **e) Reset** the **Code Book,** then open **Demographics: Grouped > Total Personal Income Before Tax** and highlight all the income breaks between **£20,000 and £29,999** (using **Shift** or **Ctrl**). Drag and drop the personal income bands onto the Age 15-34 column, and hover until the drop down option box appears, then select **'AND'** (**figure 5**).

### **Figure 1 Start-up Options** File Advanced Snap Home SurveyTime startup options: Report Se Start with the last surveys you worked on 0101 つご ||+ - TPT18 IPA TouchPoints 2018 Change Affinity<br>Report Grid Rank Thelude saved rows and columns. **Or** Renort Survev<sup>(s)</sup> Start with a new survey. 囲 TJJ18 GB TGI 2018 Q4 (July 20) Open Saved file odebook Workspace **Import local file. Figure 2 Select Surveys SURVEY FILTERS:** Provider TGI Language English  $\boldsymbol{\mathrm{v}}$ Year ALL  $\boldsymbol{\mathrm{v}}$  $\boldsymbol{\mathrm{v}}$ Survey Type Trendable  $\mathbf{v}$ **Figure 4Figure 3**  $\overline{\mathbf{z}}$  $C \in \mathbb{R}$ **Selected Surveys** 2014 TJJ14 GB TGI 2014 Q4 (July 2013 - June 2014) T **SC Li**n 0101 压 ↩ Ξ ڪ 2015 TJJ15 GB TGI 2015 Q4 (July 2014 - June 2015) Grid<br>Reports Change<br>Survey(s Rank Affinity<br>Report Swap Title<br>Mode Load All<br>Results **Highlight** Filter<br>Data Data<br>Items TJJ16 GB TGI 2016 Q4 (July 2015 - June 2016) 2016  $\blacksquare$  $7318$  GB TGI 2018 Q4 (July...  $\arrow$ Add Table Add Colum Add Row 2017 TJJ17 GB TGI 2017 Q4 (July 2016 - June 2017) Codebook Workspace tows 0 **SEDADATE** Category Filters -**AND** 2018 TJJ18 GB TGI 2018 Q4 (July 2017 - June 2018) Own Codes **OR** Own Media ANY Demographics: Basic Age 15 - 24 Demographics: Grouped **ALL** Age 25 - 34  $\triangleright$  Sex AND NOT 4 Age Group Totals ience(000)  $O$  Age 15 - 24 COUNT **O** Age 25 - 34 SOLUS **O** Age 35 - 44 **O** Age 45 - 54 **SUM O** Age 55 - 64 VAUD **Figure 5** Telmar's Survey Time  $P$   $P$   $C$   $D$ Add Or **X** 哂  $rac{0121}{2}$ 压 Ħ ٹ  $\blacksquare$ 挂 ÷  $\overline{\bullet}$  $\mathbb{H}^n$  .  $\sim$  $E_{\rm o}$ ∞ € -8 P Rank Affinity<br>Report Grid<br>Reports Swap Title<br>Mode Data<br>Items Take<br>Snapshot Load All<br>Results Highlight<br>Values Filter<br>Data Trending<br>Calculation AutoGrafix PMap Audience<br>Fifects Œ 018 GB TGI 2018 Q4 (July 201... v  $\blacksquare$ TJJ16 Weight: **Population Weight** Add Table **Add Row** T.LH4 **Add Column TJJ15**  $T1117$ **TJJ18** Table Base All Responder Cole<sub>1</sub> **Powe** O **Category Filters**

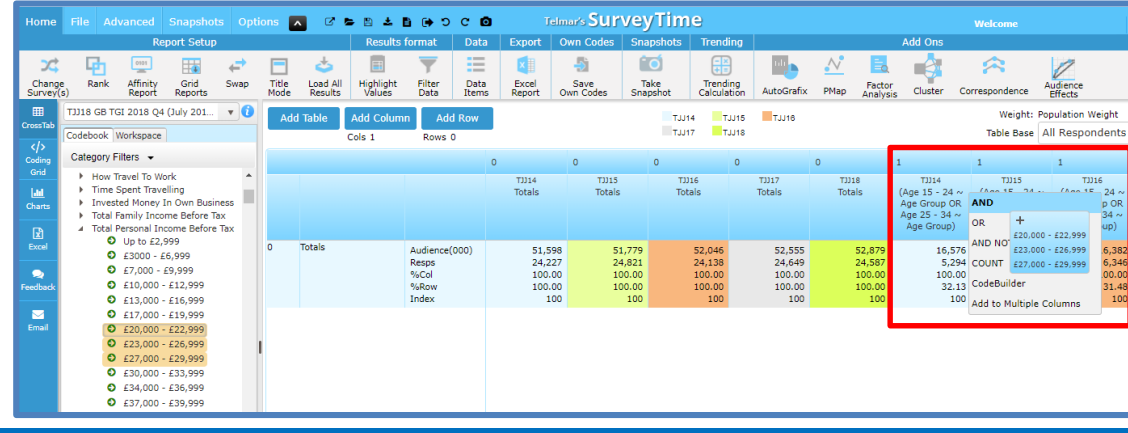

*Need further help? Call our helpdesk: + 44 (0) 20 7467 2575*

# telmar

- **f) Add your Rows** by entering **Mobile** into the **Filter** box (**figure 6**). Open **Internet/Communications: Mobile Phones > Mobile Phones – Brands.** Highlight the mobile phone brands listed below using the **Ctrl** key, and then drag and drop the brands onto the **Add Row** button; **Apple iPhone, Samsung, Nokia and Sony** (**figure 7**).
- **g) Edit your column heading (Optional).** Double click on **Column 1** heading and amend the title using the **Visual Code Builder**, e.g., change to Aged 15-34 Personal Income of £20k-£30k (**figure 8**).
- **f) View data as a line chart (Optional).** Click on the **Charts**  screen, located to the left of the **Code Book** (**figure 9**). A bar chart will appear by default. We advise using a line chart to view the trend analysis more clearly. To change the **Chart Type**, click on one of the chart buttons located in the top left corner of the screen (**figure 10**). The chart will automatically update plotting the **audience** size along the y-axis and the years along the x-axis. Select which column is displayed using the drop down box at the top of the screen (**figure 11**).
- **g) Only show specific brands (Optional).** To remove any mobile brands from the chart, un-tick the brand names in the **Selected Rows** box, which is on the right of the screen. The graph will be updated automatically (**figure 12**).
- **h) Export (Optional).** There are a number of export options, which enable you to export the chart you have created. Export options include to Excel, PowerPoint, or as an image. These can be found in the bar at the top of the screen (**figure 13**).

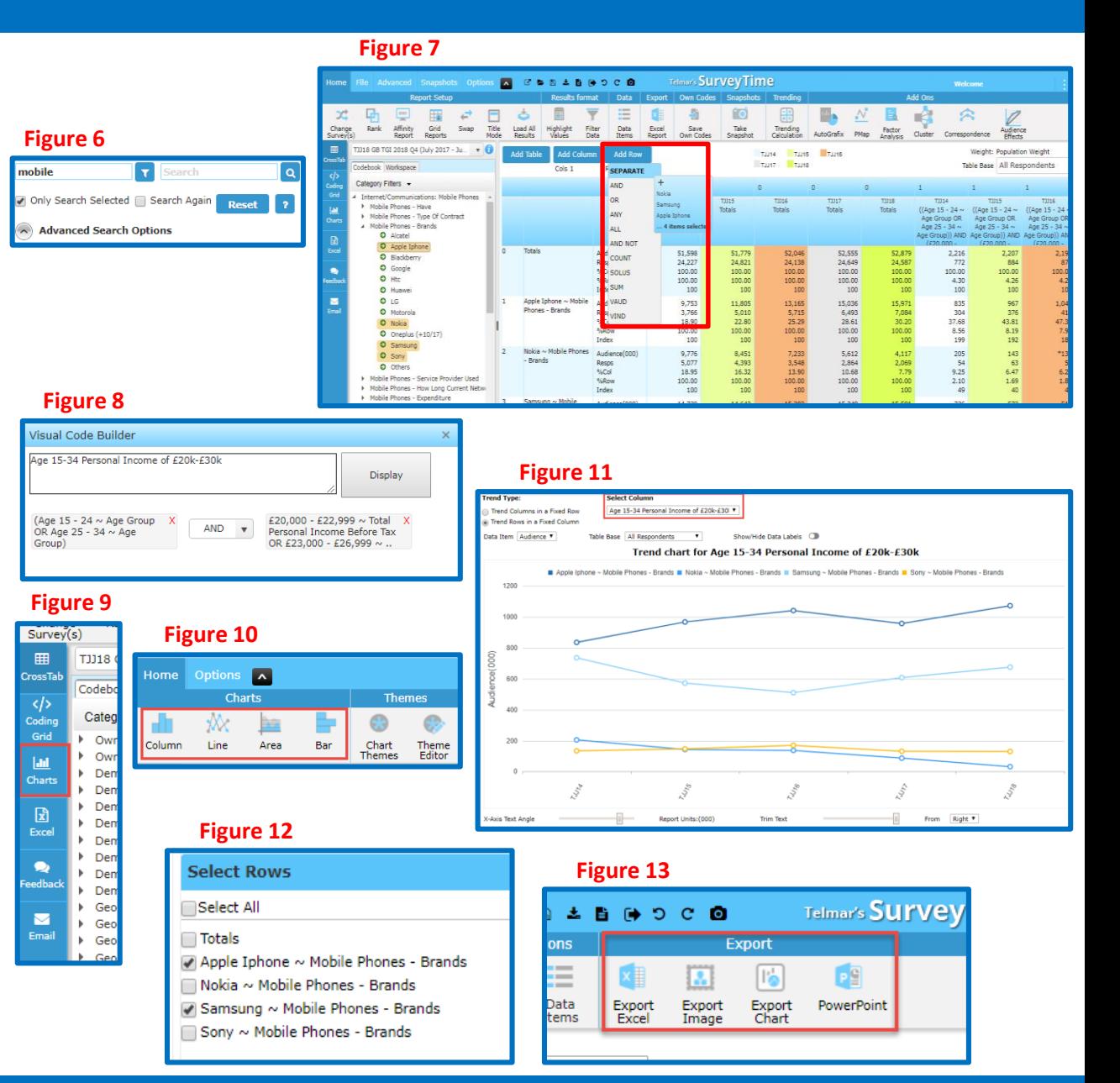

*Need further help? Call our helpdesk: + 44 (0) 20 7467 2575*

### telmar